## **Brevi note operative per la compilazione della domanda di aiuto per la MISURA 2 in PSR**

Fare accesso all'applicativo PSR.

Nell'applicativo PSR va selezionato "**DOMANDA PSR**"

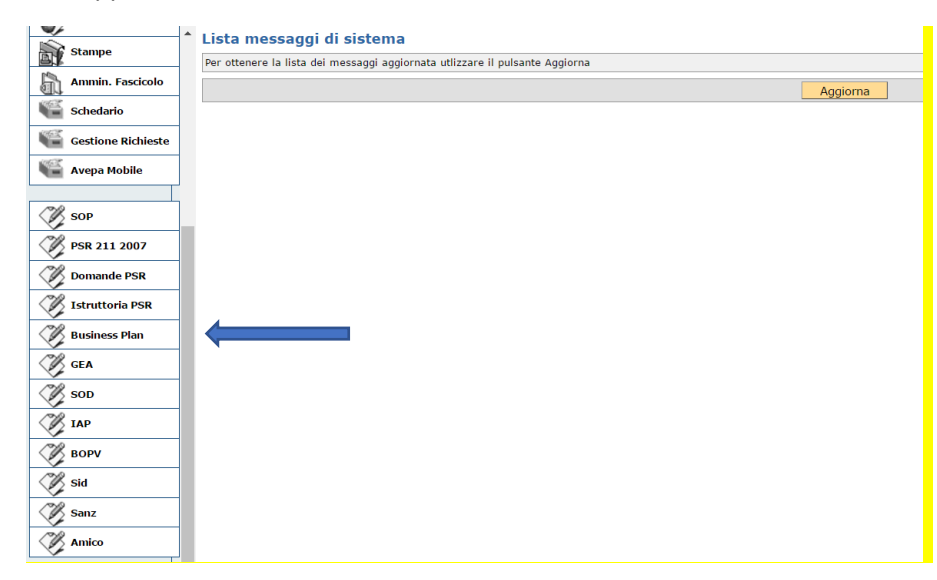

Va quindi selezionato l'OC per il quale è stata acquisita la delega alla compilazione della domanda

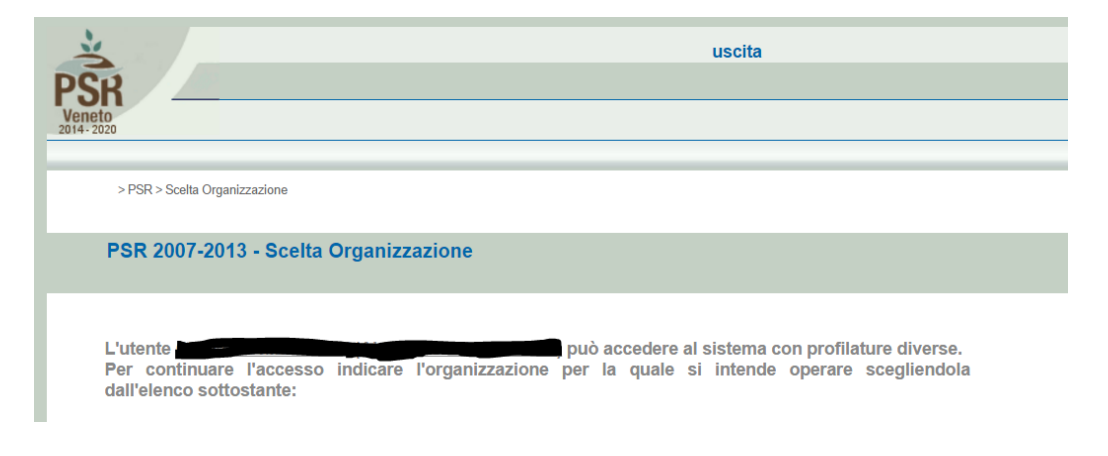

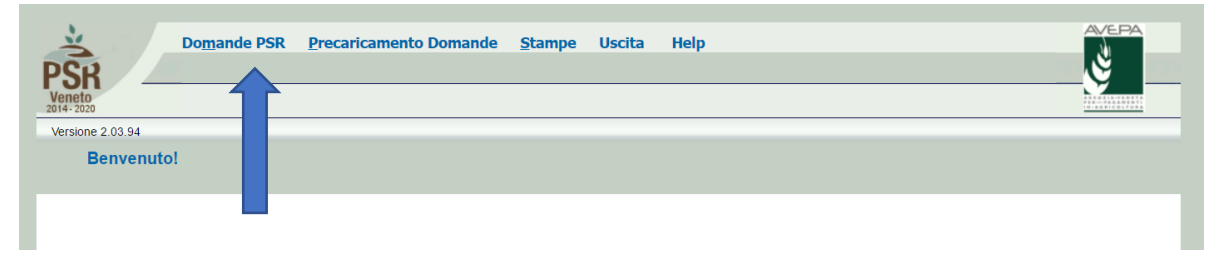

Va selezionata **DOMANDA PSR**

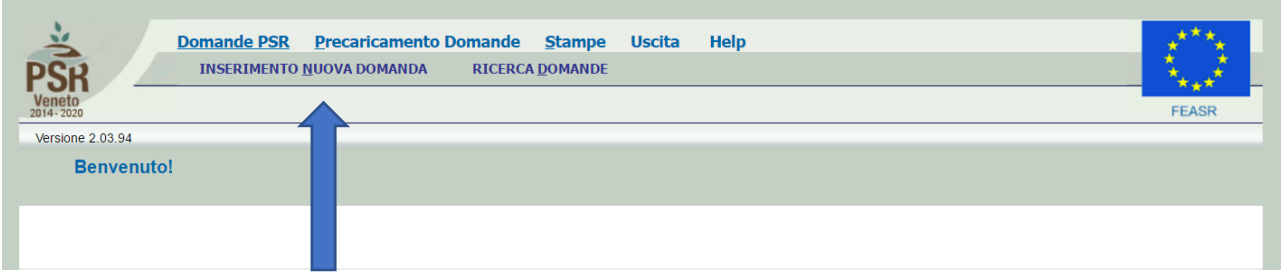

...e quindi "**INSERIMENTO NUOVA DOMANDA**"

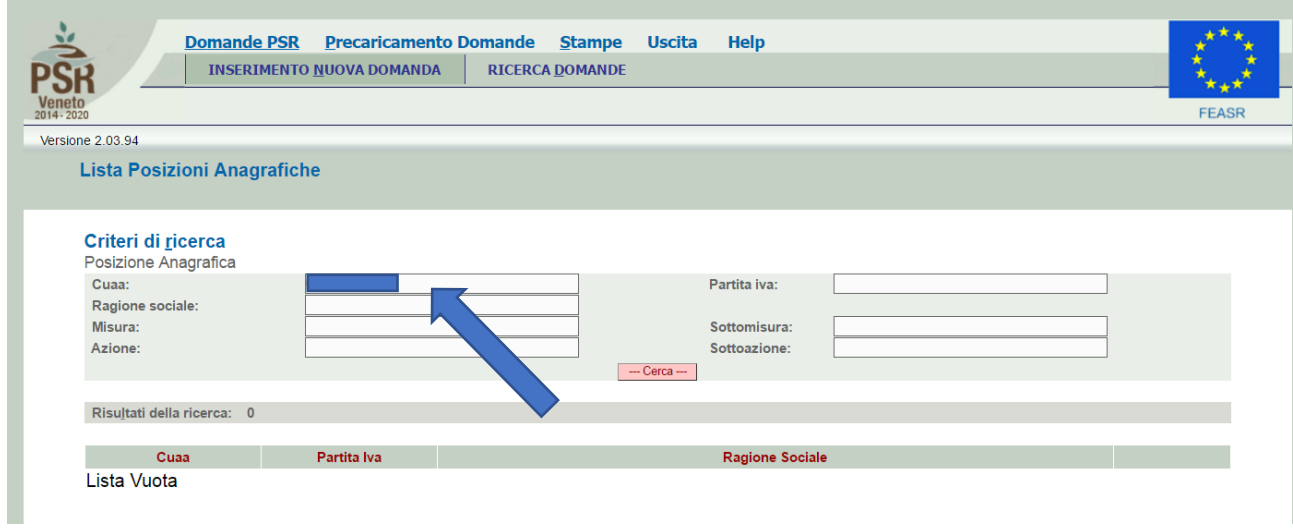

Va inserito il CUAA dell'OC che intende presentare la domanda (OC singolo o, eventualmente, il capofila/mandatario della RTI)

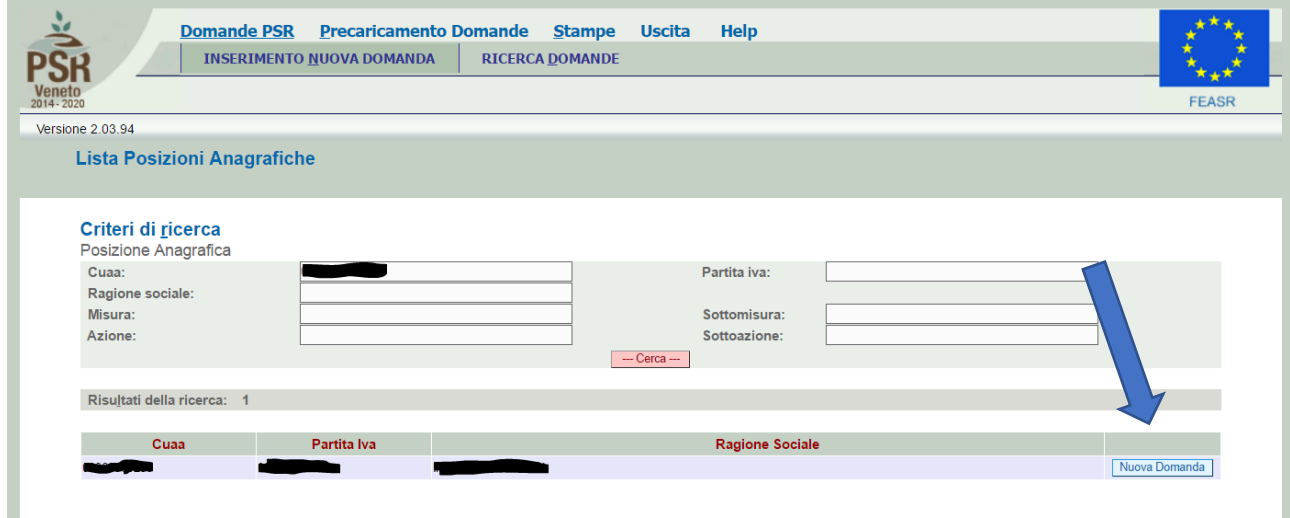

L'applicativo, in automatico, carica dal Fascicolo aziendale le informazioni relative all'OC e quindi va premuto il pulsante "**NUOVA DOMANDA**"

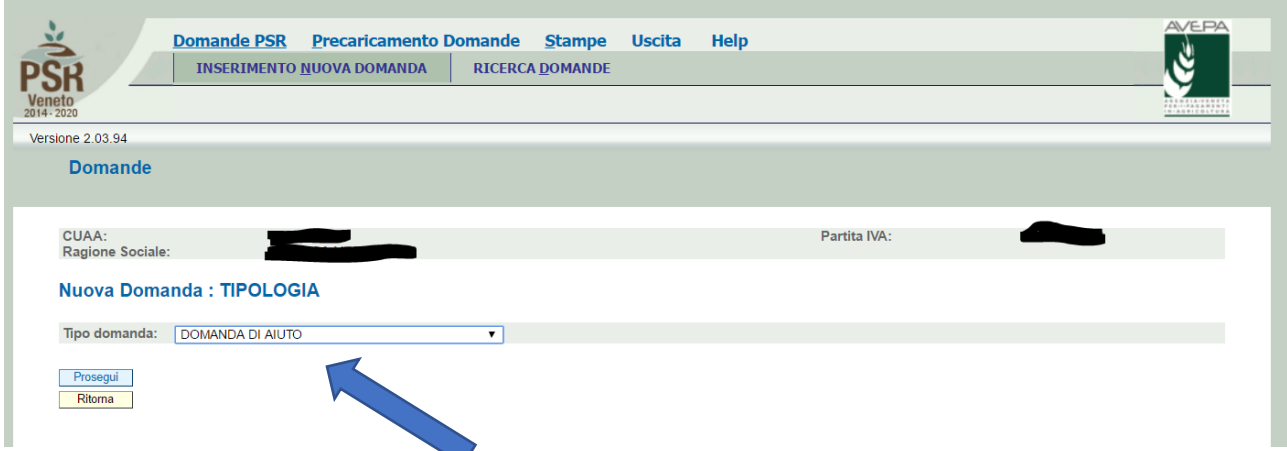

Per la tipologia di domanda va selezionato "**DOMANDA DI AIUTO**" e quindi si preme il pulsante "**PROSEGUI**"

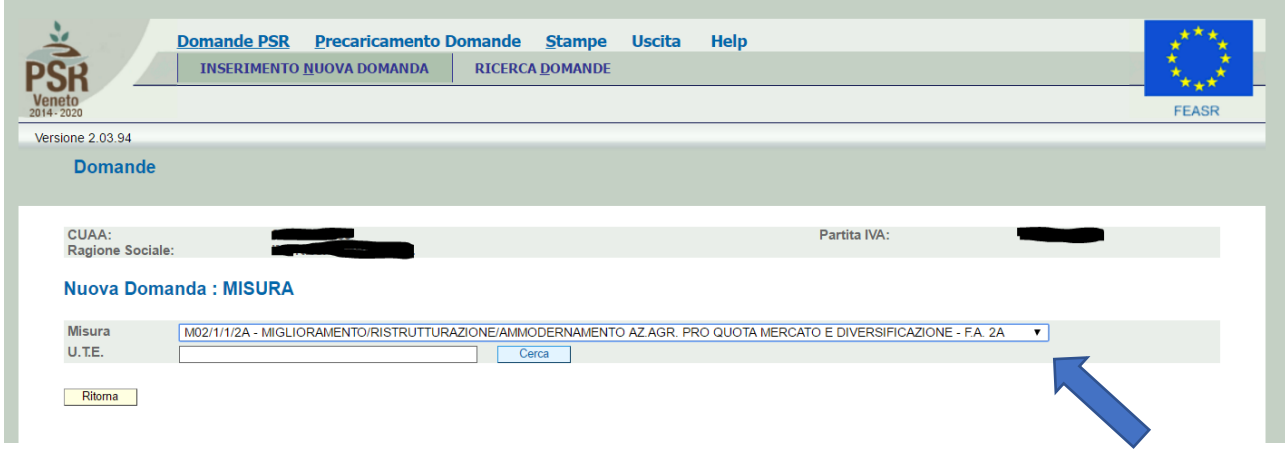

Nel menù a tendina va selezionata la Focus Area per la quale si intende presentare la domanda – va presentata una domanda per ciascuna Focus Area per la quale si intendesse presentare istanza - (*in questo caso esemplificativo è stata scelta la Focus Area 2A*) – e quindi la **UTE** dell'OC, selezionandola digitando sul simbolo "**>>**". Quindi si digiti il pulsante "**PROSEGUI**".

I moduli disponibili per misura sono:

- $\triangleright$  M02/1/1/2A
- $\triangleright$  M02/1/1/2B
- $\triangleright$  M02/1/1/3A
- ➢ M02/1/1/P4CB (N. B.: acronimo per "*condizionalità-biologico*")
- ➢ M02/1/1/P4SV (N. B.: acronimo per "*sostenibilità vegetale*")

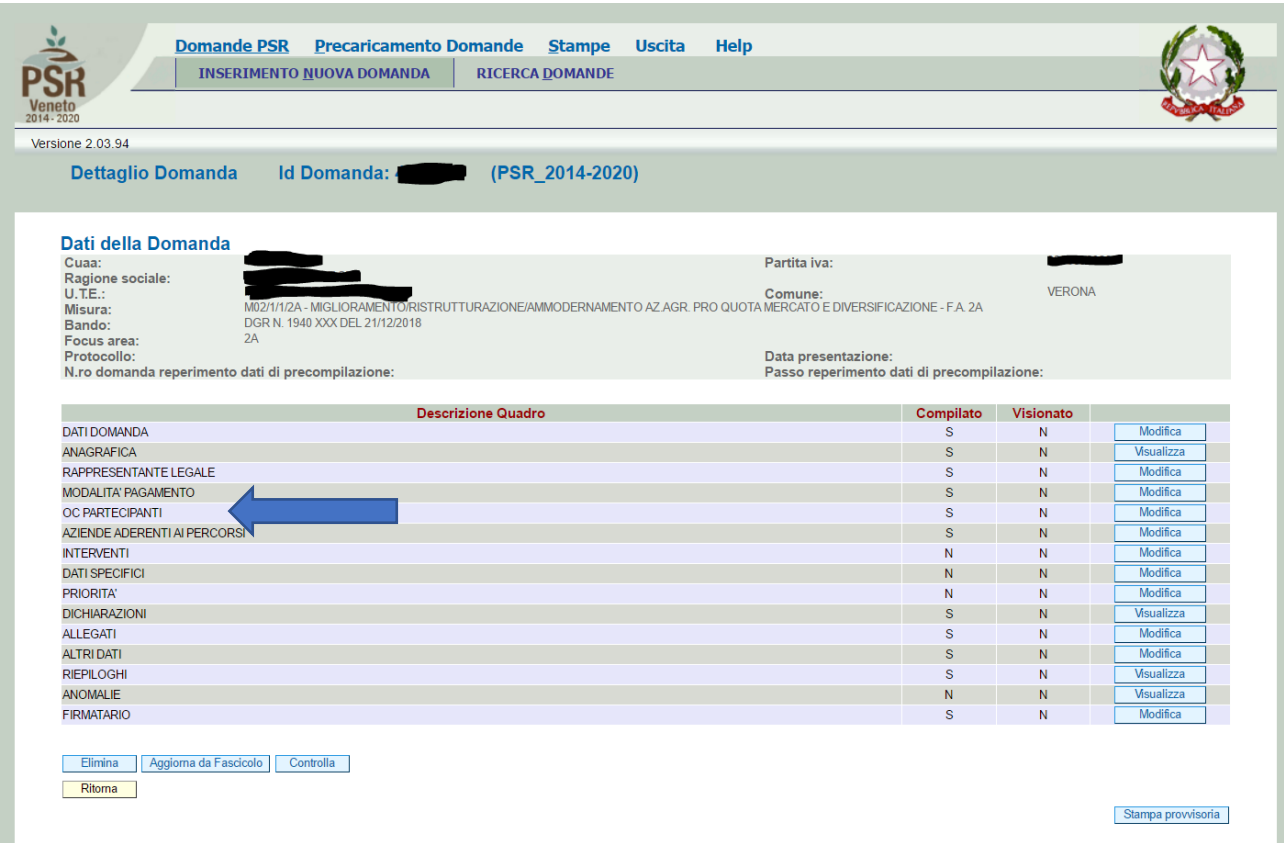

Il primo quadro da compilare è il quadro **OC PARTECIPANTI** (gli altri quadri relativi a "**DATI DOMANDA**, **ANAGRAFICA, RAPPRESENTANTE LEGALE, MODALITÀ DI PAGAMENTO**" sono già precaricati con quanto è presente in fascicolo).

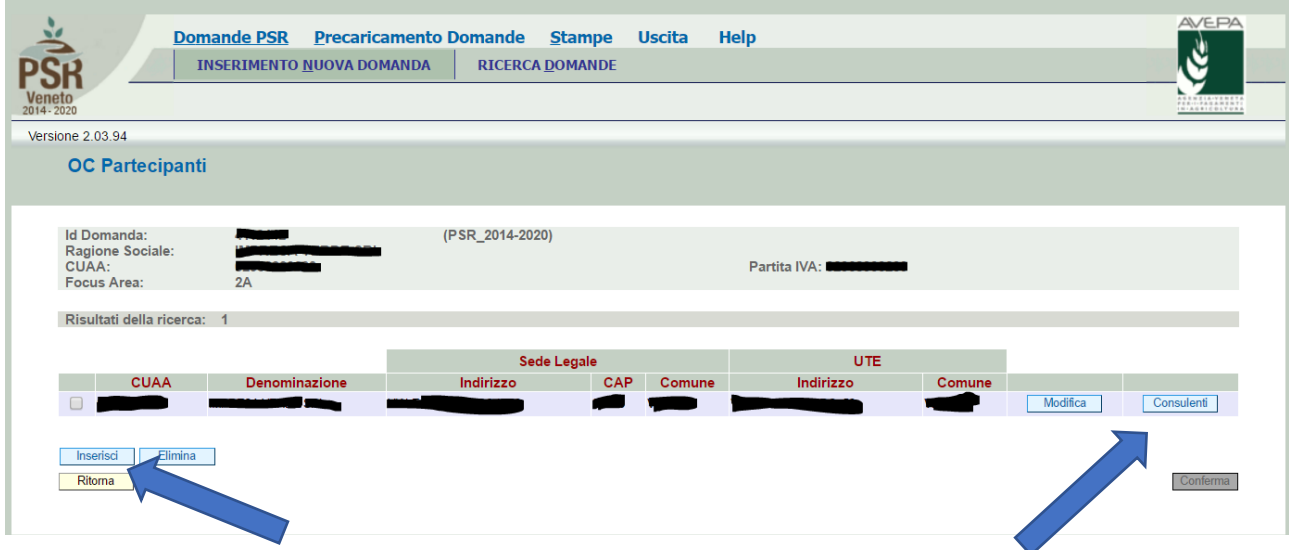

La prima riga identifica l'OC che presenta la domanda. Se l'OC è unico, viene caricato in automatico solo il dato relativo alla sede legale ed all'UTE (con possibilità di scelta facendo sempre riferimento a quanto presente in fascicolo) mentre se si è di fronte ad una RTI vanno inseriti i CUAA degli altri OC partecipanti ("**INSERISCI**"). Ad ogni OC capofila/mandatario e ad ogni eventuale OC partecipante fanno poi riferimento i CONSULENTI. Per il loro inserimento individuale va successivamente premuto il pulsante "**CONSULENTI**"

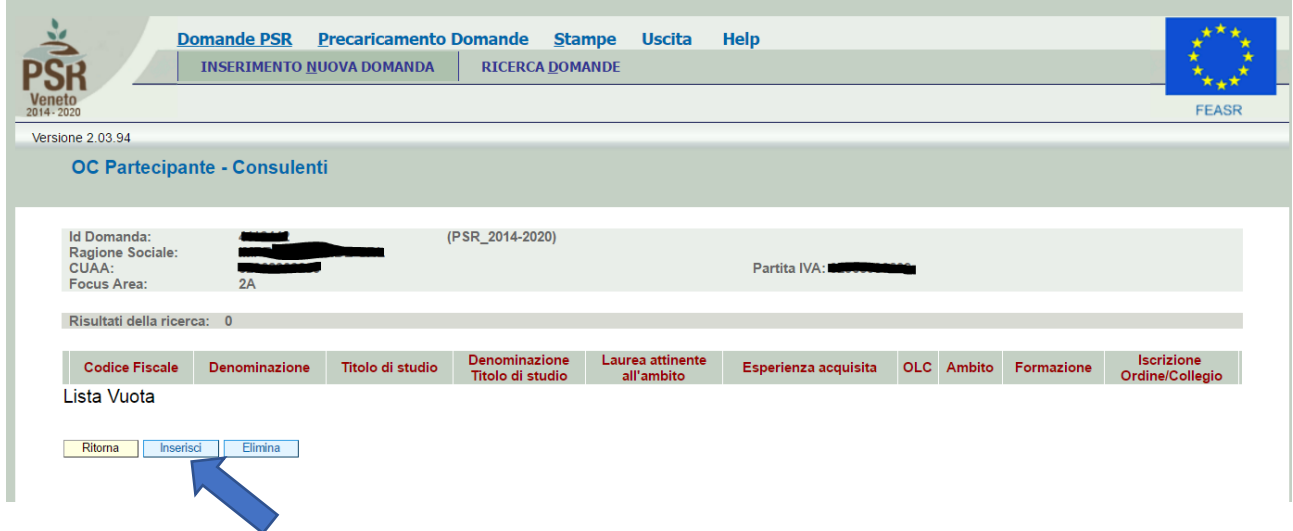

Per inserire ogni consulente va quindi premuto il pulsante "**INSERISCI**", uno ad uno.

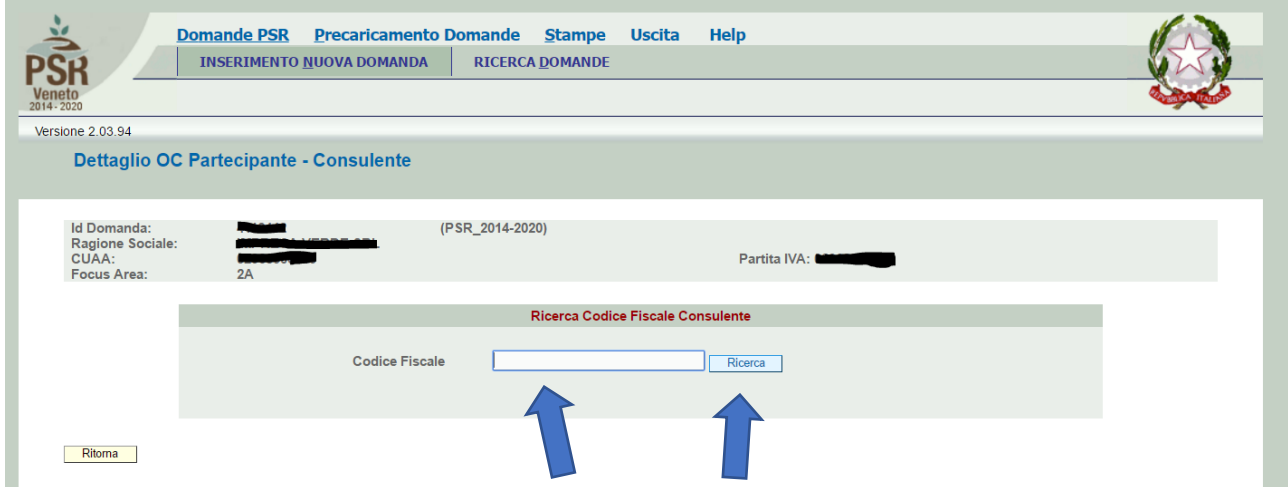

Il consulente viene caricato in applicativo partendo dal proprio codice fiscale - l'applicativo controlla solo la conformità della sequenza identificativa alfanumerica e restituisce la scheda identificativa da completare.

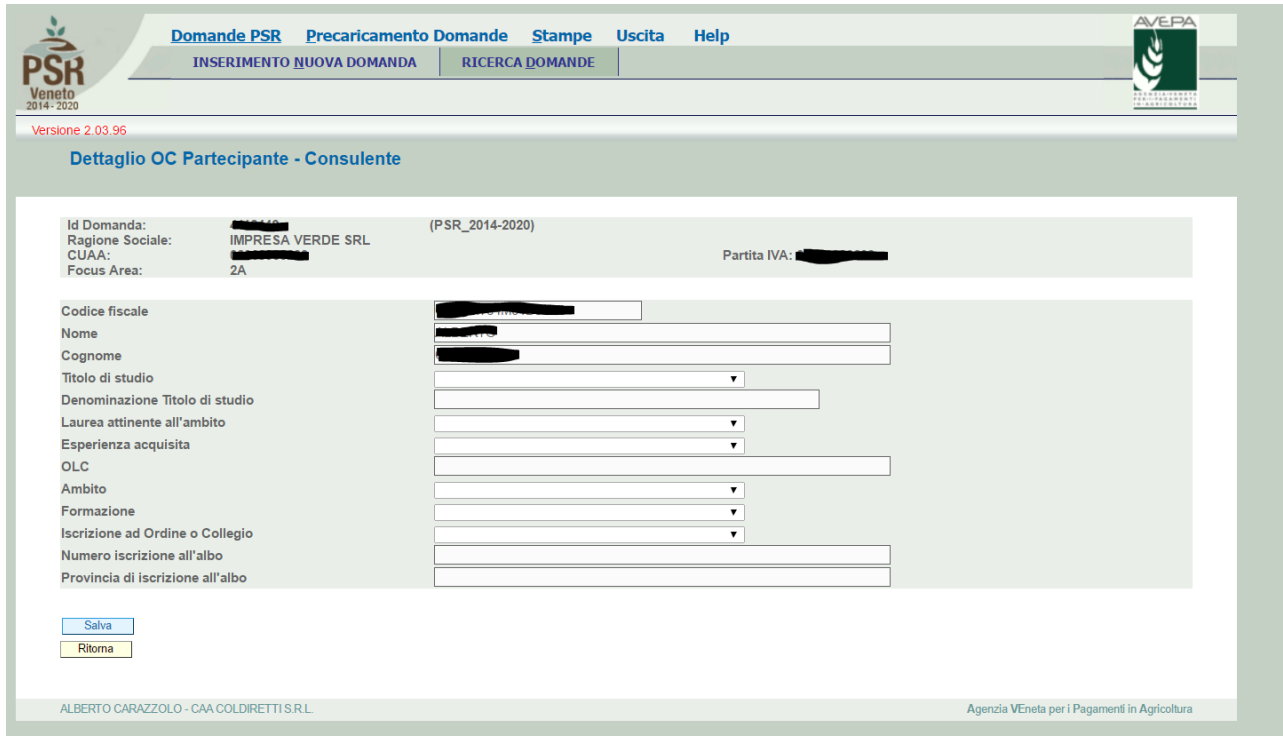

**CODICE FISCALE**, **NOME** e **COGNOME** del consulente vengono precaricati mentre vanno popolati, con scelta del menù specifico o con digitazione del testo, i diversi campi previsti per il censimento del consulente all'interno dell'OC e quindi della Focus Area.

Una volta selezionato il **TITOLO DI STUDIO**, vanno compilate le altre informazioni.

Nel caso in cui il consulente NON sia laureato, la casella "**LAUREA ATTINENTE ALL'AMBITO**" va sempre selezionato il "**NO**".

Le OLC sono quelle che complessivamente il consulente potrà erogare ALL'INTERNO DELLA DOMANDA SINGOLA IN COMPILAZIONE.

**AMBITO DI CONSULENZA** va scelto dal menù a tendina

**FORMAZIONE** la scelta è solo sì/no

**ISCRIZIONE AD ORDINE O COLLEGIO**: va indicato, in caso affermativo, l'albo di riferimento

**NUMERO ISCRIZIONE ALBO**: va indicato

**PROVINCIA DI APPARTENENZA DELL'ALBO**: va indicata la provincia in cui il professionista è iscritto

Completato l'inserimento dei diversi consulenti inseriti nella domanda, si deve passare all'inserimento delle aziende aderenti ai percorsi di consulenza

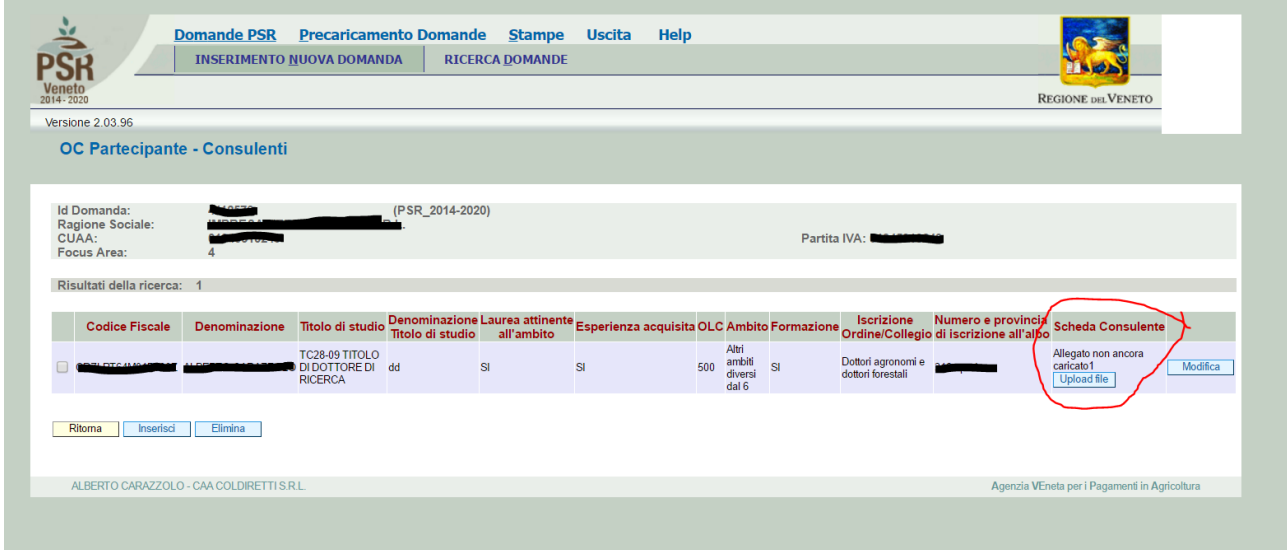

Una volta inserito il consulente va associata mediante UPLOAD la propria "scheda consulente" (paragrafo 6.2 lettera c) della DGR 1940 e ss.mm.ii. – allegato 11.6

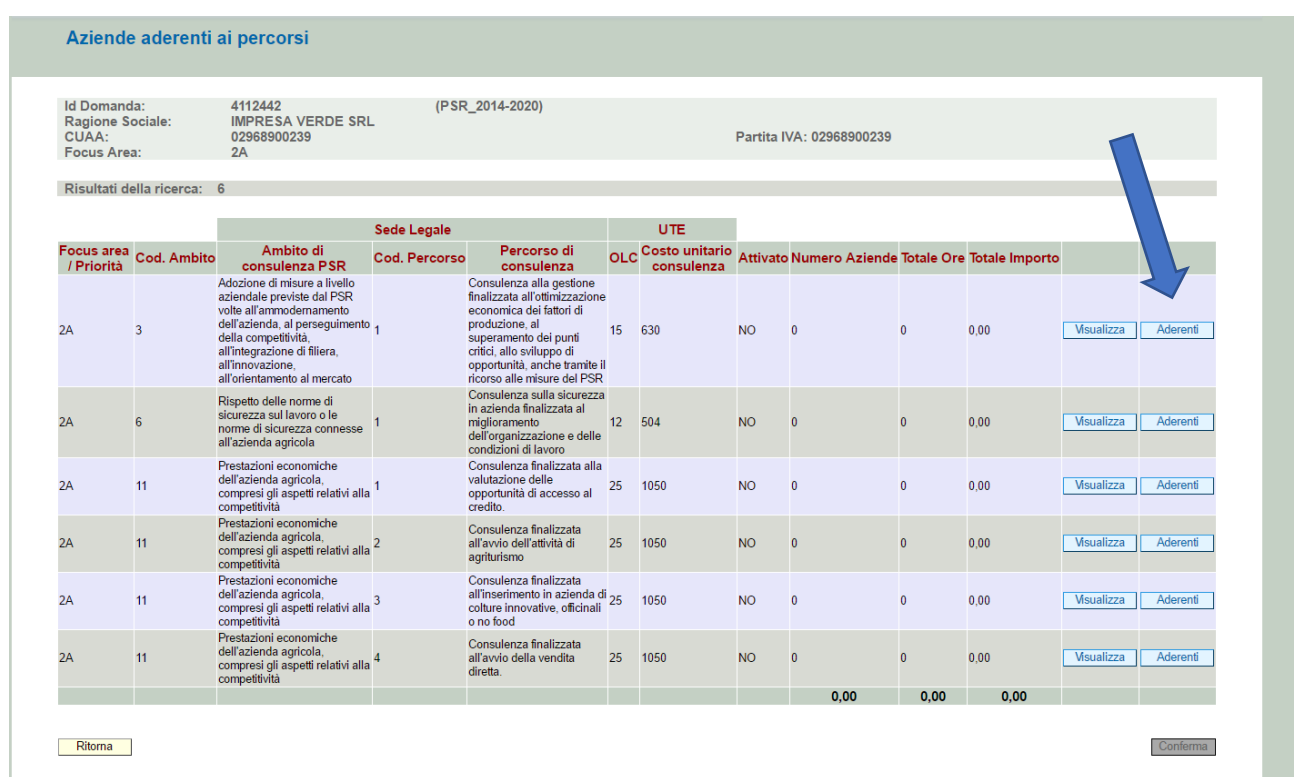

Le aziende aderenti vanno inserite all'interno dell'ambito da loro scelto x la consulenza mediante selezione del pulsante "**ADERENTI**"

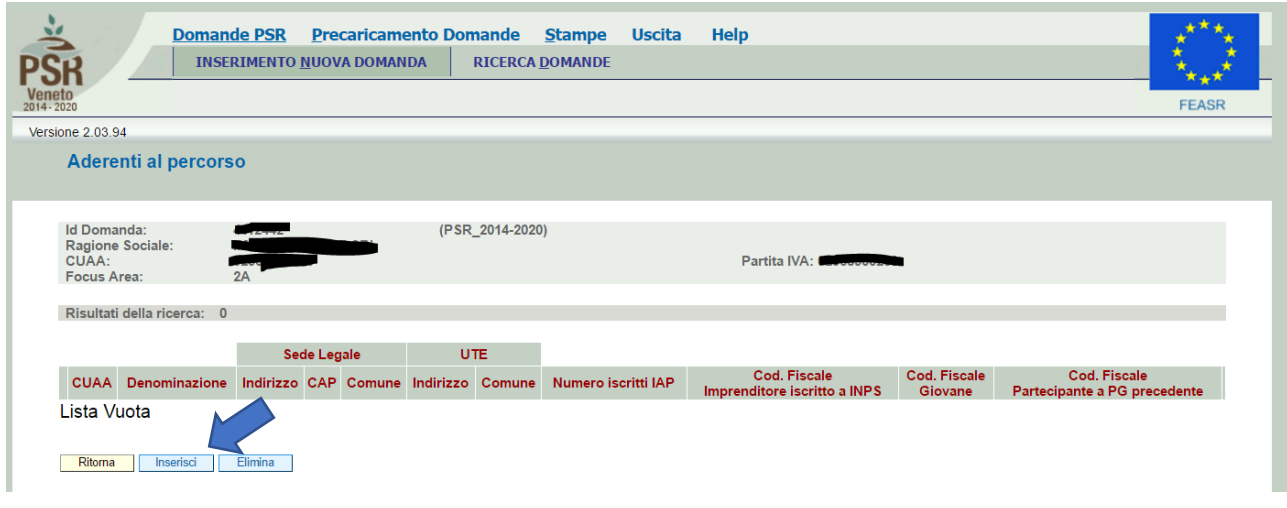

Ogni azienda va inserita selezionando "**INSERISCI**" e digitando il proprio CUAA.

L'inserimento delle aziende è individuale – **NON PUO' ESSERE MASSIVO** – perché l'applicativo deve poter controllare in tempo reale i dati presenti in fascicolo uno ad uno – a partire dalla validità del fascicolo stesso.

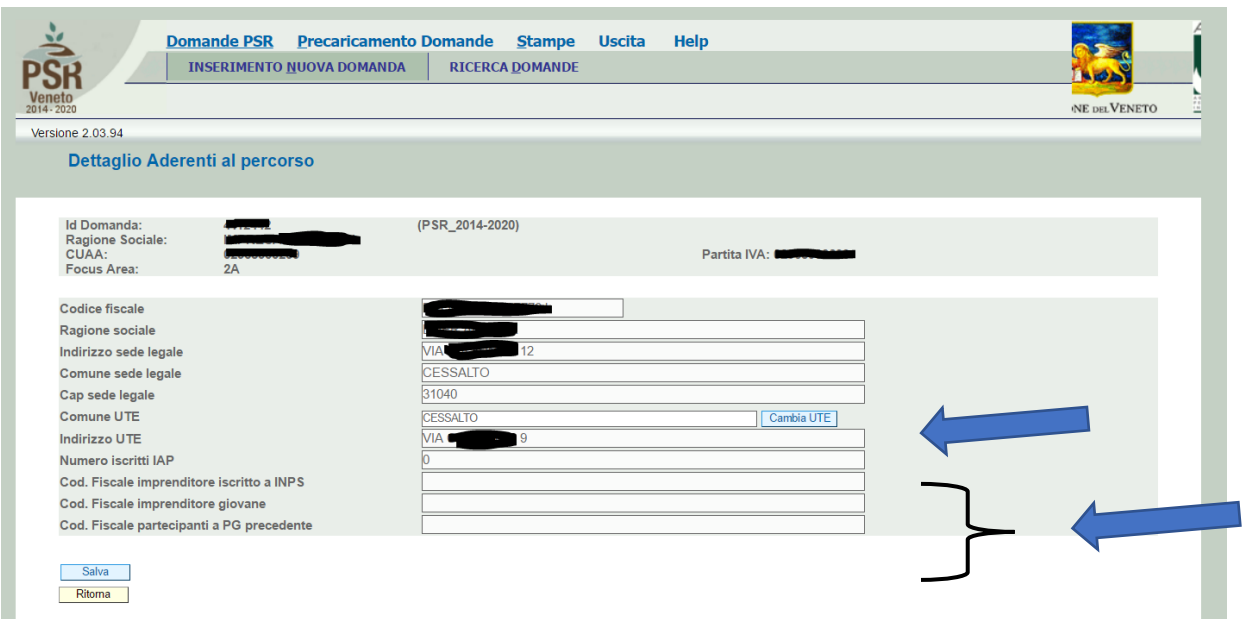

La singola scheda dell'azienda aderente è precaricata. Possono/devono essere cambiati i soli dati relativi alla UTE dove si potrebbe svolgere la consulenza (se diversa dalla sede principale precaricata da fascicolo).

Se si intende far valere, poi, le priorità connesse devono essere caricati uno per uno i dati relativi all'eventuale presenza di "**ISCRITTI IAP, COD. FISCALE IMPRENDITORE ISCRITTO INPS, COD. FISCALE IMPRENDITORE GIOVANE, CODICE FISCALE PARTECIPANTE A PG PRECEDENTE**" perché NON sono dati che univocamente sono presenti in fascicolo e non esiste il dato acquisibile dall'applicativo direttamente da INPS.

Completato l'inserimento va salvato e si procede con un altro aderente e così via sino all'ultimo ed alla fine del lavoro di inserimento, si digiti "**CONFERMA**"

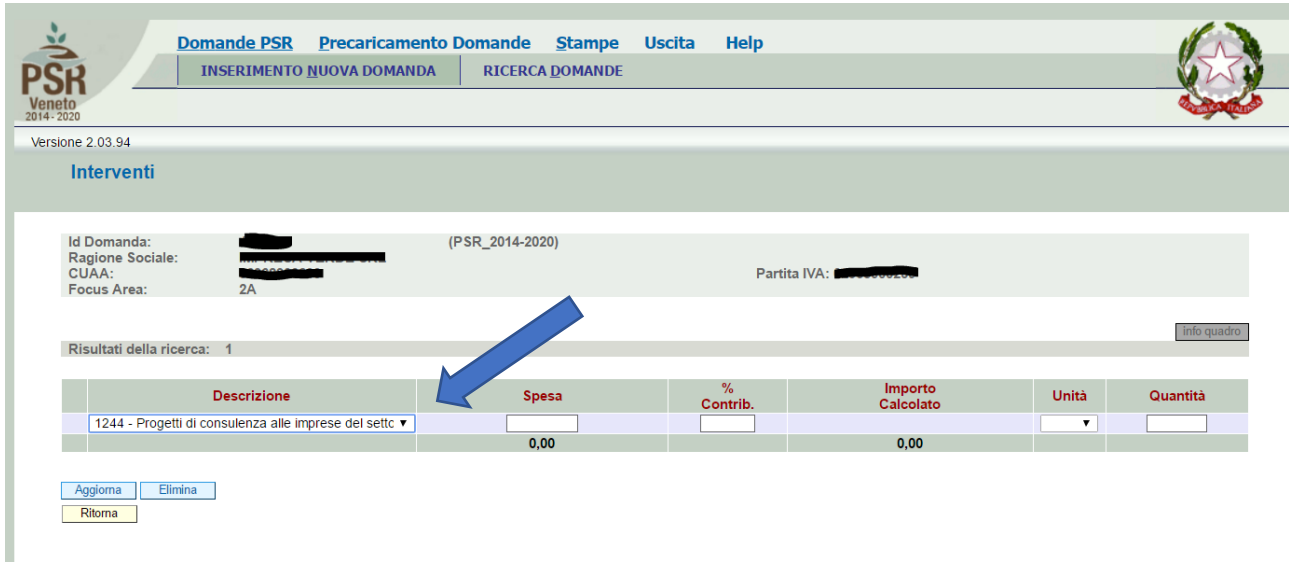

Il quadro "**INTERVENTI**" ha come unica possibilità la selezione soprariportata ("**DESCRIZIONE**"). Nel quadro "**SPESA**" va inserita la somma dell'importo derivante dal "**TOTALE IMPORTO**" del quadro aziende aderenti.

La **PERCENTUALE DI CONTRIBUZIONE** da inserire è sempre 100%

Le **UNITÀ** sono SEMPRE le ORE

La "**QUANTITÀ**" da inserire deriva dal "**TOTALE IMPORTO**" del **QUADRO AZIENDE ADERENTI**

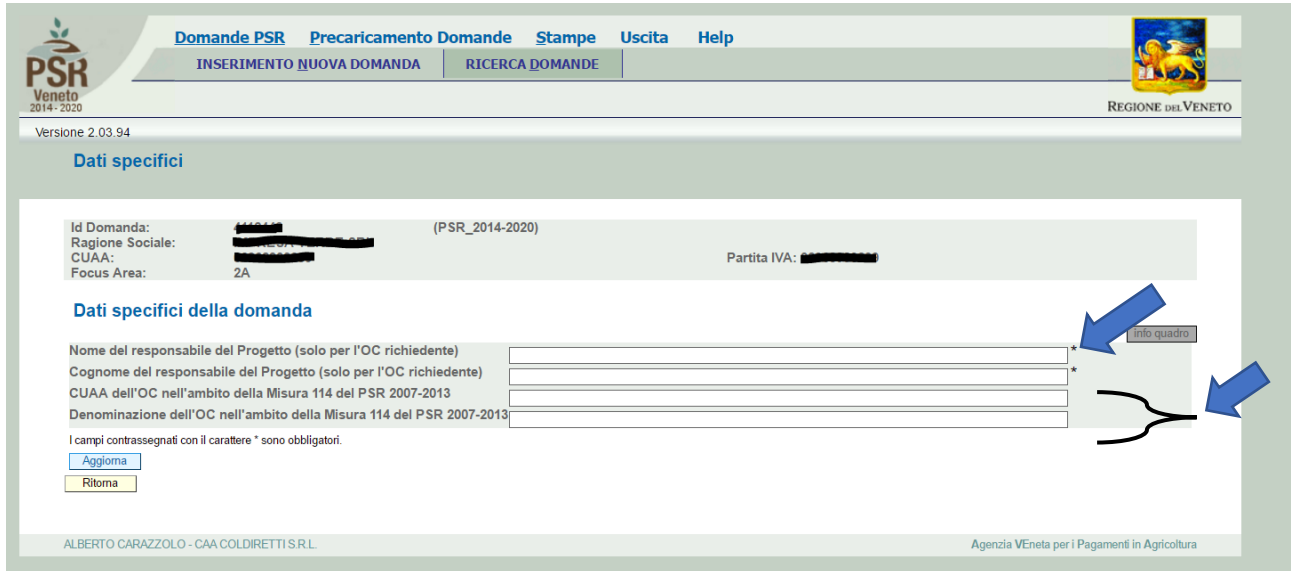

Nel quadro "**DATI SPECIFICI**" va obbligatoriamente inserito il dato relativo al responsabile del progetto (nome, Cognome) mentre – in caso di richiesta della specifica priorità - è data facoltà di richiamare l'OC (CUAA e denominazione) di precedenti soggetti che hanno partecipato a percorsi di consulenza nella precedente programmazione

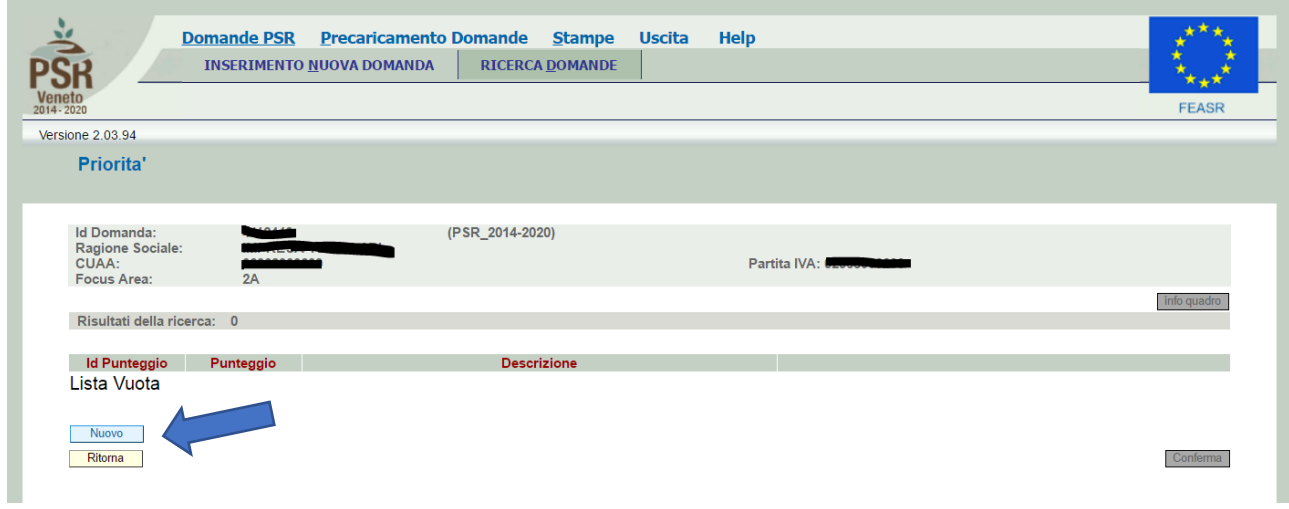

Il quadro "**PRIORITÀ**" prevede la selezione, una ad una, delle priorità che si intendono chiedere in domanda. Si preme il pulsante "**NUOVO**" e si procede col quadro successivo

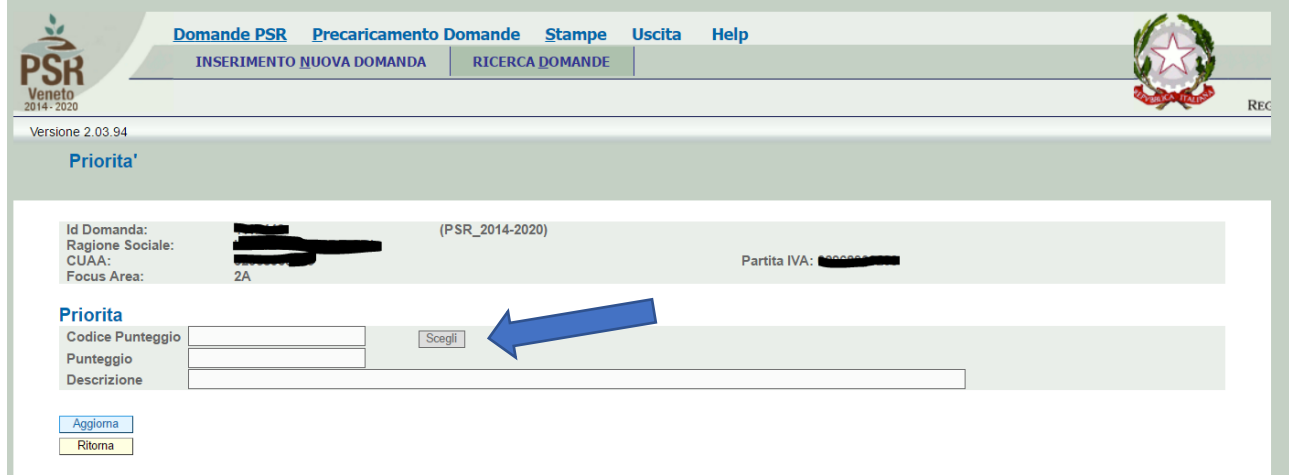

La priorità deve essere selezionata mediante digitazione del pulsante "**SCEGLI**"

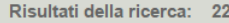

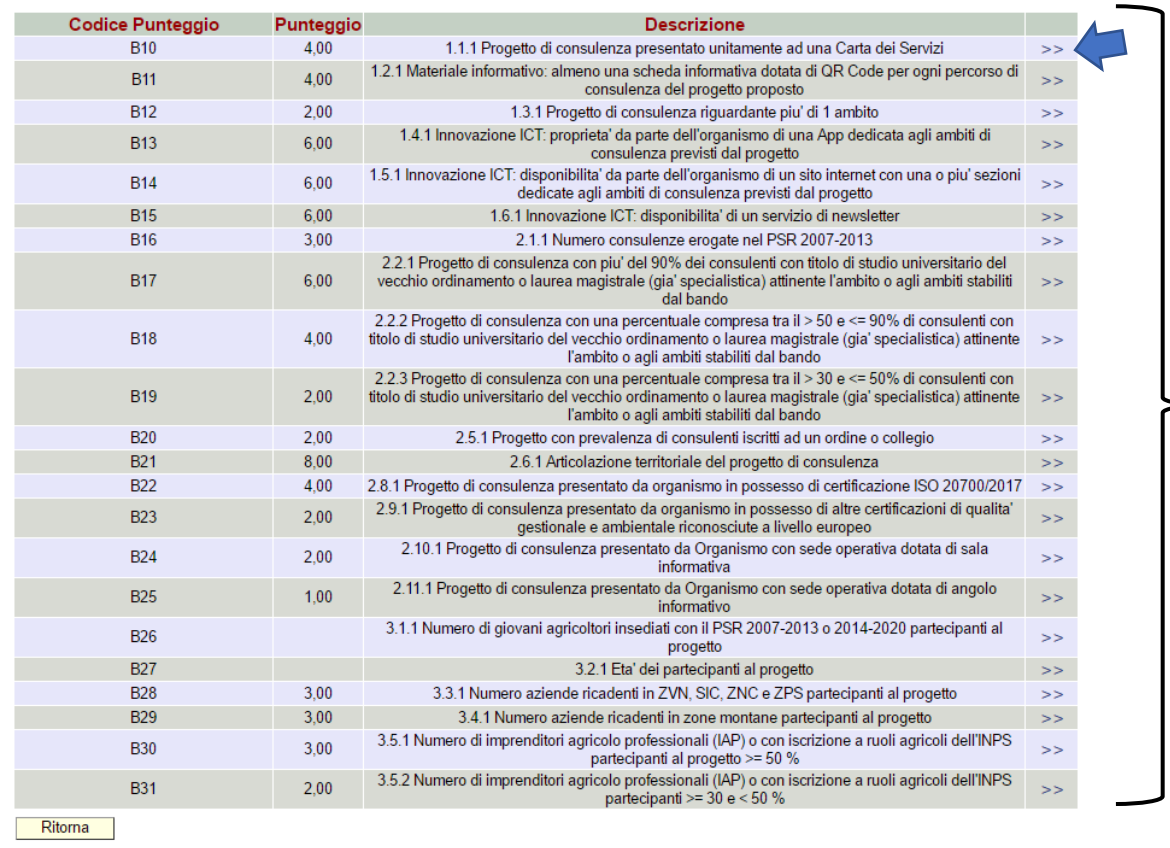

La priorità scelta va selezionata digitando il simbolo "**>>**"

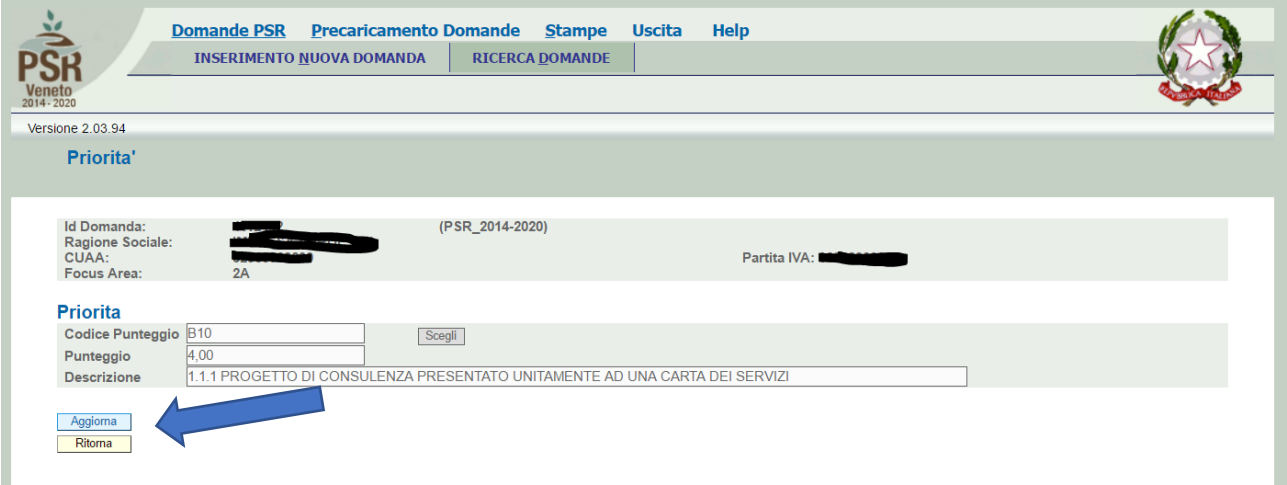

Quindi va confermata con il pulsante "**Aggiorna**" e così via, una ad una, per tutte le priorità che si intende richiedere. Alla fine delle diverse scelte operate bisogna premere il pulsante "**CONFERMA**"

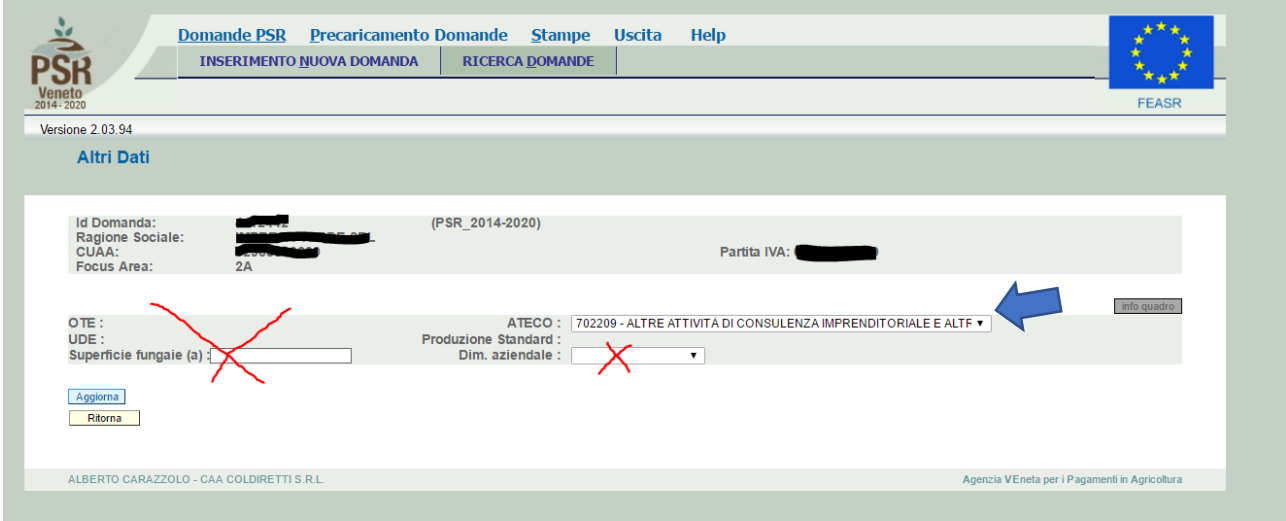

Nel quadro "**ALTRI DATI**" va inserito SOLAMENTE il codice ATECO dell'OC che sta presentando la domanda (da iscrizione in CCIAA)

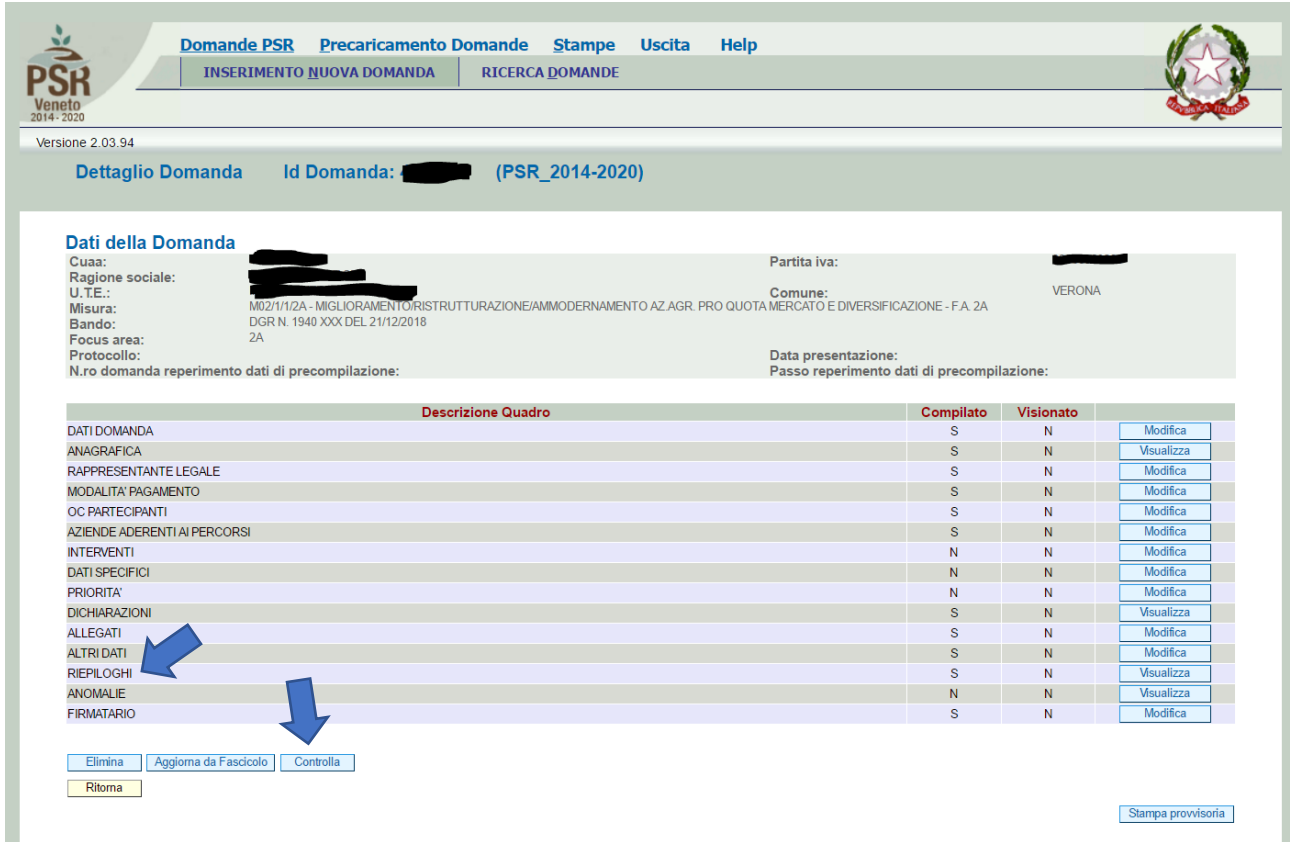

Una volta completato l'inserimento degli OC, consulenti, aziende aderenti, priorità, si può visualizzare il riassunto di quanto fatto all'interno di "**RIEPILOGHI**". Quindi si digiti "**CONFERMA**"

A questo punto, lanciando il "**CONTROLLA**" (verificare che ciò avvenga veramente), l'applicativo restituisce una serie di informazioni all'interno del riquadro "**ANOMALIE**" che sono fondamentali per il proseguimento ovvero viene segnalato ciò che è conforme a quanto previsto dalla DGR e ciò che non lo è.

Alcune anomalie che vengono rilevate possono essere in stato di semplice "*WARNING*" ovvero seppur presenti consentono di proseguire col caricamento della domanda fino alla protocollazione, demandando alla fase istruttoria la risoluzione delle stesse mentre ce ne sono altre che sono "**BLOCCANTI**" (sono elementi SOSTANZIALI della domanda) ovvero **NON** è possibile proseguire con la domanda sino a risoluzione delle stesse ritornando nelle diverse fasi del caricamento effettuato e procedendo con la correzione necessaria

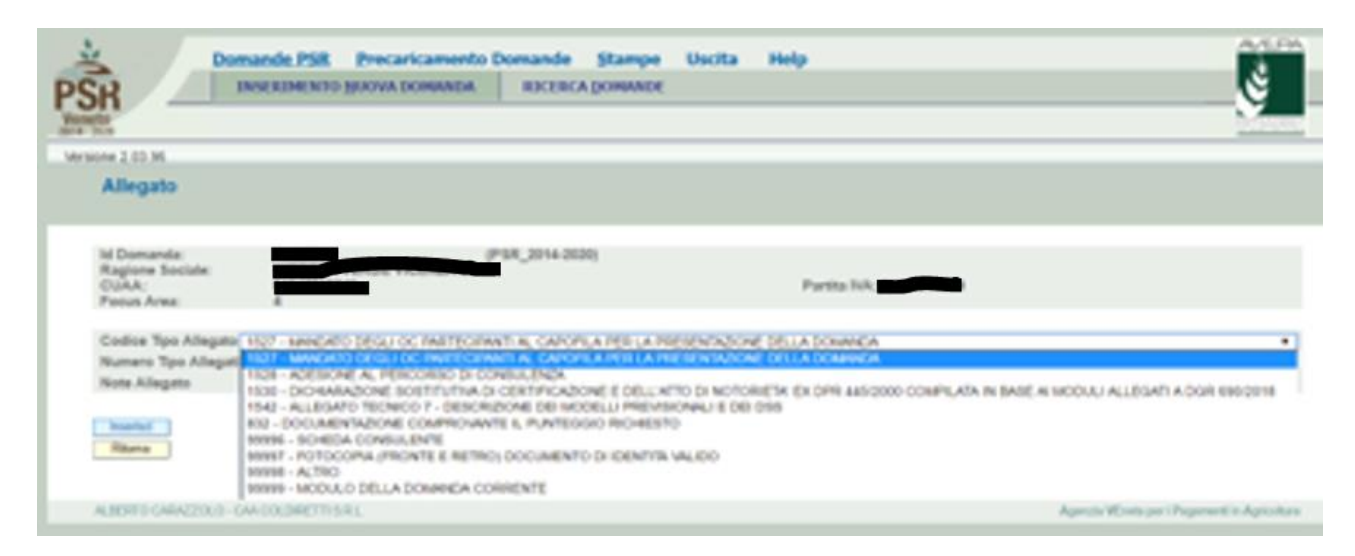

Ricordarsi di allegare i documenti necessari alla domanda

Completata la domanda in ogni sua parte, bisogna quindi procedere secondo le consuete modalità di presentazione della stessa ricordandosi della firma della domanda e dell'allegazione del documento d'identità del legale rappresentante dell'OC che presenta la domanda.